# EMS Scheduling Integration v1.0

User Guide for v7.0 systems

Catalog No. 11-808-690-01 Rev. 9/13/2018

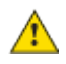

 $\triangle$  Important changes are listed in Document revision history at the end of this document.

UTC © 2018. All rights reserved throughout the world. All trademarks are the property of their respective owners.

The content of this guide is furnished for informational use only and is subject to change without notice. United Technologies assumes no responsibility or liability for any errors or inaccuracies that may appear in the informational content contained in this guide.

# **Contents**

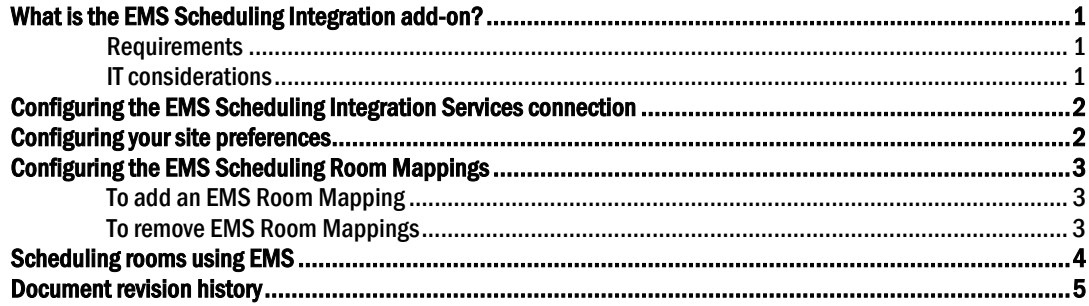

## <span id="page-4-0"></span>What is the EMS Scheduling Integration add-on?

The EMS Scheduling Integration add-on creates system schedules based on EMS room bookings.

#### <span id="page-4-1"></span>**Requirements**

- You are running a v7.0 system with the latest cumulative patch applied
- You are running EMS Partner Services v44.1 Update 25 or later
- EMS Platform Services must be enabled on the EMS Server **TIP** For additional security, configure the web services' endpoint to be secure (https)
- You have network connectivity between the system and EMS servers
- You have downloaded emsscheduling.addon
- You have purchased and downloaded the EMS Scheduling Integration license
- Your system is backed up regularly to ensure the add-on's data is also backed up
- You have obtained EMS Integration Client credentials for the add-on to access the EMS Platform Services
- The building automation system (BAS) application must be configured to use secure communication (HTTPS)

See "Installing an Add-on User Guide" for the following:

- Installing an add-on
- Applying a license
- Running an add-on
- Upgrading an add-on

#### <span id="page-4-2"></span>IT considerations

The following information may be useful to network administrators.

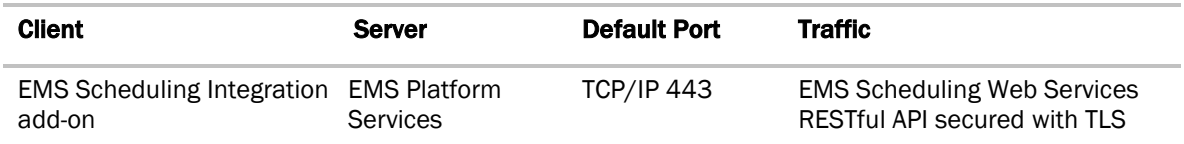

This add-on communicates with an EMS Server using RESTful services provided by EMS Platform Services. These communications are performed using HTTP or HTTPS protocol with TLS, depending on the service endpoint configuration. During configuration, the add-on retrieves room lists for the user to select. During regular operation, the add-on retrieves room bookings for the selected rooms, at configured times.

The EMS Server must be configured to enable the EMS Platform Services.

We recommend that you have a dedicated EMS® Integration Client account for the add-on to use to communicate with the EMS Platform Services server. Credentials for the Integration Client account are stored to a file by this add-on and secured using AES-128 encryption.

NOTE This Integration Client account must have appropriate privileges to retrieve room types, booking statuses, room lists, and room bookings, but no more.

# <span id="page-5-0"></span>Configuring the EMS Scheduling Integration Services connection

Use the EMS Connection Settings pane on the Configuration tab in the EMS Scheduling Integration add-on to connect it to the EMS Platform Services server.

**1** Enter the values for the fields listed in the table below.

#### **2** Click Save.

The add-on immediately attempts to connect using the credentials provided.

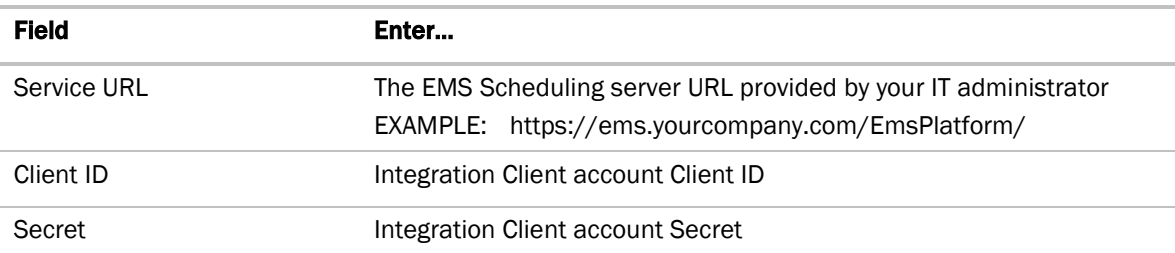

### <span id="page-5-1"></span>Configuring your site preferences

Use the **Application Settings** pane on the **Configuration** tab in the add-on to set your site's application preferences.

- **1** Enter the values for the fields listed in the table below.
- **2** Click Update.

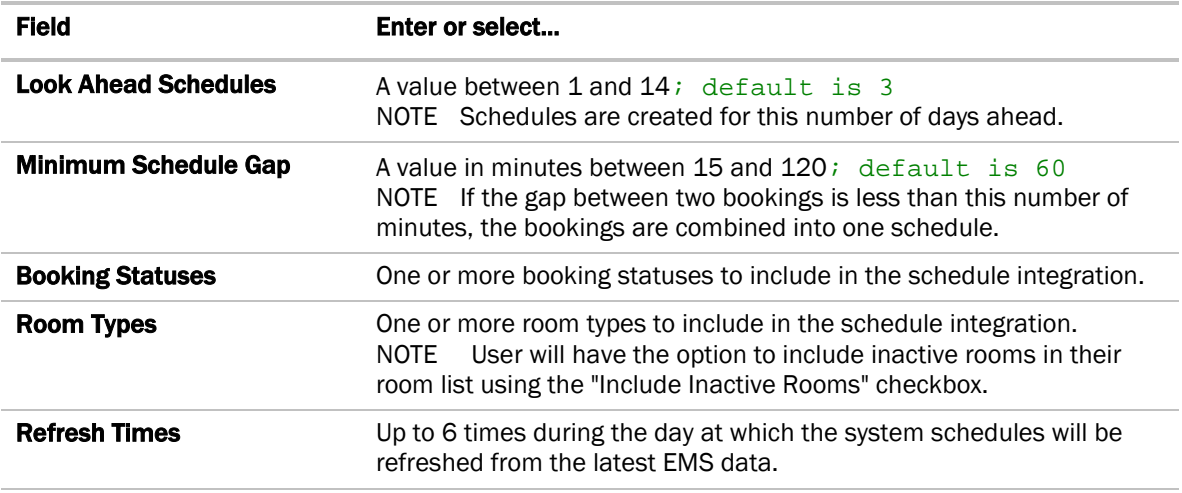

# <span id="page-6-0"></span>Configuring the EMS Scheduling Room Mappings

Use the **Room Mapping** tab in the EMS Scheduling Integration add-on to create associations between EMS rooms and system Area, Equipment, or Schedule Groups.

To enable EMS Scheduling at an Area, Equipment, or Schedule Group, you must create a mapping for that location.

 $\frac{1}{2}$  TIP If multiple rooms are controlled by the same equipment, set up a scheduling group for each room in the BAS and make the controlling equipment members of each group. Then you can create a 1-to-1 mapping between the EMS rooms and their corresponding scheduling groups.

**Best Practices:** Only one scheduling method should be used at any Area, Equipment, or Schedule Group, whether it be from your system application or from this or any other scheduling add-on. Be aware that using more than one scheduling method at a location may yield unexpected results.

#### <span id="page-6-1"></span>To add an EMS Room Mapping

- **1** In the **Select Room** pane on the **Room Mapping** tab, select a room. To filter the list of rooms, do either of the following:
	- $\circ$  Enter text, such as a room name or number, in the **Search** box.
	- Select an item from the **Building** droplist.

TIP If a room has been added in the EMS system but does not appear in the Room list, click Refresh Rooms.

- **2** In the Select Location pane, select any schedulable area, equipment, or group.
- **3** Click Map.

The new mapping appears in the **Mapped List** pane.

TIP For a newly mapped room, click Refresh Now to create schedules immediately.

#### <span id="page-6-2"></span>To remove EMS Room Mappings

**1** Select any mappings in the **Mapped List** pane to remove.

- TIP Check the checkbox in the table heading to select or un-select all mappings in the list.
- **2** Click Delete in the lower left of the window.
- **3** Click OK.

NOTE If an item in the Mapped List pane is red, either the Room has been removed from EMS or the mapped location has been removed from the BAS system.

### <span id="page-7-0"></span>Scheduling rooms using EMS

After you have configured the add-on and mapped the rooms, you can reserve rooms as you normally would in EMS's scheduling software. The EMS Scheduling Integration add-on will then schedule the system equipment accordingly.

#### **NOTES**

- All schedules that you create in EMS's scheduling software appear in your system with a description containing "EMS:" followed by the Building/Floor/Room name.
- All schedules that you create in EMS's scheduling software are assigned a priority of Override in the system; this cannot be changed.
- If you have Optimal start in your logic, it performs as usual whether the schedule is configured in EMS's scheduling software or in your system.
- A newly scheduled, updated, or deleted schedule is reflected in the system when the next scheduled booking refresh occurs. To display it immediately, click Refresh Now on the Mapped List pane.

# <span id="page-8-0"></span>Document revision history

Important changes to this document are listed below. Minor changes such as typographical or formatting errors are not listed.

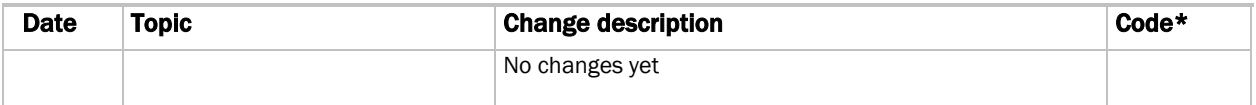

\* For internal use only